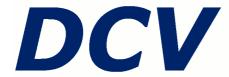

# User Guide

Version **2016.0** 

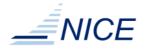

### Copyright

Copyright © 2010-2017, NICE s.r.l.

Copyright © 2004-2009, IBM Corporation

All right reserved.

#### We Would Like to Hear from You

You can help us make this document better by telling us what you think of the content, organization, and usefulness of the information. If you find an error or just want to make a suggestion for improving this document, please address your comments to <documentation@nice-software.com>. Please send only comments regarding NICE documentation.

For product support, contact <helpdesk@nice-software.com>.

Although the information in this document has been carefully reviewed, NICE s.r.l. ("NICE") does not warrant it to be free of errors or omissions. NICE reserves the right to make corrections, updates, revisions, or changes to the information in this document.

UNLESS OTHERWISE EXPRESSLY STATED BY NICE, THE PROGRAM DESCRIBED IN THIS DOCUMENT IS PROVIDED "AS IS" AND WITHOUT WARRANTY OF ANY KIND, EITHER EXPRESSED OR IMPLIED, INCLUDING, BUT NOT LIMITED TO, THE IMPLIED WARRANTIES OF MERCHANTABILITY AND FITNESS FOR A PARTICULAR PURPOSE. IN NO EVENT WILL NICE BE LIABLE TO ANYONE FOR SPECIAL, COLLATERAL, INCIDENTAL, OR CONSEQUENTIAL DAMAGES, INCLUDING WITHOUT LIMITATION ANY LOST PROFITS, DATA, OR SAVINGS, ARISING OUT OF THE USE OF OR INABILITY TO USE THIS PROGRAM.

#### **Document Redistribution and Translation**

This document is protected by copyright and you may not redistribute or translate it into another language, in part or in whole, without the express written permission of NICE s.r.l.

#### **Trademarks**

The following terms are trademarks of the International Business Machines Corporation in the United States or other countries or both: IBM, IBM logo.

UNIX is a registered trademark of The Open Group in the United States and other countries.

Linux is the registered trademark of Linus Torvalds in the United States and other countries.

Microsoft, Windows, Internet Explorer, DirectX, Direct3D are either registered trademarks or trademarks of Microsoft Corporation in the United States and other countries.

Mac and OS X are a trademark of Apple Inc., registered in the U.S. and other countries.

Oracle and Java are registered trademarks of Oracle and/or its affiliates.

VNC is a registered trademark of RealVNC Ltd. in the United States and other countries.

OpenGL is a registered trademark of SGI.

NVIDIA, GRID vGPU, NVIDIA GRID, NVIDIA GRID vGPU, Quadro, Tesla, vGPU are trademarks and/or registered trademarks of NVIDIA Corporation in the U.S. and/or other countries.

Other products or services mentioned in this document are identified by the trademarks or service marks of their respective owners.

## Last Update

September 21, 2017 (rev. 17066)

#### **Latest Version**

https://www.nice-software.com/download/dcv

# **Contents**

| W  | elcome                                                     |      |
|----|------------------------------------------------------------|------|
|    | About This Guide                                           | . v  |
|    | Save this Document                                         | v    |
|    | Who Should Read This Guide                                 | . v  |
|    | Learn About NICE Products                                  | Vi   |
|    | World Wide Web                                             |      |
|    | NICE DCV Documentation                                     | . Vi |
|    | Get Technical Support                                      | Vii  |
|    | NICE Support Contacts                                      | Vii  |
| 1. | Prerequisites                                              | . 1  |
|    | End Station Requirements                                   |      |
|    | Network Requirements                                       |      |
|    | Additional Requirements for NICE External Rendering Server |      |
| 2. | Installing DCV End Station                                 |      |
|    | Installing Windows End Stations                            | 5    |
|    | Installing Mac End Stations                                | . 6  |
|    | Installing Linux End Stations                              |      |
|    | Using Portable End Stations                                |      |
|    | Using Windows Portable End Station                         |      |
|    | Using Linux Portable End Station                           |      |
|    | Using Mac Portable End Station                             |      |
|    | Advanced Installations                                     |      |
|    | Windows Unattended Installation                            |      |
|    | Installing Linux End Stations from RPMs                    |      |
|    | Configuring Proxy Support                                  | . 9  |
|    | Configuring Encryption Support                             |      |
| 3. | Using Desktop Cloud Visualization                          |      |
|    | Using DCV on an End Station                                |      |
|    | Using DCV on a Windows End Station                         |      |
|    | Using DCV on a Mac End Station                             |      |
|    | Using DCV on a Linux End Station                           |      |
|    | Using DCV from a plain VNC client                          |      |
|    | Using DCV Console                                          |      |
|    | Using DCV in a Remote Desktop Connection                   |      |
|    | Using DCV on an Application host                           |      |
|    | Command Line Tools                                         |      |
|    | The DCV Config utility                                     |      |
|    | Running an Application with DCV on Linux                   |      |
|    | Running an Application with DCV Rendering Server           |      |
| Α. | dcv.conf                                                   |      |
|    | [Application]                                              |      |
|    | external_rendering_server                                  |      |
|    | local_display_list                                         |      |
|    | local multisample                                          | 24   |

| print_dcv_version       | 24   |
|-------------------------|------|
| target_fps              | 25   |
| use_nvidia_grid         |      |
| use_sample_queries      |      |
| [Endstation]            |      |
| console_shortcut        |      |
| enable_console          |      |
| encryption              |      |
| proxy_port              |      |
| proxy_server            |      |
| proxy_type              |      |
| tip_timeout             |      |
| [License]               |      |
| license_file            |      |
| use_platform_product    |      |
| [Logging]               |      |
|                         |      |
| log_dir                 |      |
| log_file                |      |
| log_level               |      |
| [Remotization]          |      |
| allow_udp               |      |
| blacklist_vchannels     |      |
| codec_qu                |      |
| codec_tcp               |      |
| default_proxy_port      |      |
| default_proxy_server    |      |
| default_proxy_type      |      |
| enable_quality_update   |      |
| encryption              | 34   |
| host                    | 35   |
| image_quality           | . 35 |
| quality_update_interval | 35   |
| quality_update_quality  | 36   |
| tcp_max_port            | . 36 |
| tcp_start_port          | . 36 |
| udp_quality             |      |
| udp_start_port          |      |
| use_nvidia_hw_encoder   |      |
| use_udp                 |      |
| [RenderingServer]       |      |
| agent_max_port          |      |
| agent_start_port        |      |
| host                    |      |
| local_display_list      |      |
| port                    |      |
| user                    |      |
| [Wrapper]               |      |
| disable driver unload   | 40   |

# **About This Guide**

This document describes the installation, configuration, and operation of NICE Desktop Cloud Visualization (DCV).

NICE DCV provides high-performance visualization of complex OpenGL and DirectX applications across low-bandwidth, high-latency networks to remote or distributed locations.

# **Save this Document**

Retain this document with your original system. This document emphasizes recent system information and does not include complete information about previous releases.

# Who Should Read This Guide

This guide is intended for:

- system administrators who need to install and configure NICE DCV;
- users who want to remotely access their OpenGL and DirectX applications using NICE DCV.

# **Learn About NICE Products**

# **World Wide Web**

You can find the latest information about NICE DCV on its web site https://www.nice-software.com/dcv.

For more information about other NICE products and about the professional services provided by NICE you can refer to the company's web site https://www.nice-software.com.

Report problems accessing the aforementioned web sites to <helpdesk@nice-software.com>.

# **NICE DCV Documentation**

The latest NICE DCV documentation is available at https://www.nice-software.com/download/dcv.

# **Get Technical Support**

Contact NICE or your DCV reseller for technical support.

# **NICE Support Contacts**

Italy

Use one of the following to contact NICE technical support.

```
Email
<helpdesk@nice-software.com>

World Wide Web
http://support.nice-software.com/

Phone
+39 0141 901516

Mail
NICE Support
c/o NICE s.r.l.
Via Milliavacca, 9
14100 Asti
```

When contacting NICE, please include your company's full name.

# **Prerequisites**

This chapter lists the hardware and software prerequisites for installing Desktop Cloud Visualization.

# **End Station Requirements**

Table 1.1. End Station Requirements

| End Station<br>Requirements |                                                                                                    |
|-----------------------------|----------------------------------------------------------------------------------------------------|
| Operating system            | • Red Hat Enterprise Linux 5.x, 6.x, 7.x 32/64-bit                                                    |
|                             | • SUSE Enterprise Server 11 SP2 32/64-bit                                                             |
|                             | Microsoft Windows 7 32/64-bit                                                                         |
|                             | • Microsoft Windows 8, 8.1 32/64-bit                                                                  |
|                             | • Microsoft Windows 10 32/64-bit                                                                      |
|                             | • Mac OS X Snow Leopard (10.6), Lion (10.7), Mountain Lion (10.8), Mavericks (10.9), Yosemite (10.10) |

The DCV installer includes and automatically installs RealVNC Visualization Edition 4.6.x (Viewer).

Portable end station packages which do not require installation are available. See the section called "Using Portable End Stations" for more information.

The application host and its end stations can run different operating systems.

Different versions of DCV Server and DCV End Station are compatible but some features may not be available when not using the latest version.

DCV is compatible with many *plain-VNC* clients from third parties. When using such clients, 3D images are delivered to the clients using the standard VNC protocol and therefore with reduced perforance.

# **Network Requirements**

DCV is a network aware technology and may require extra firewall configuration. Your firewall should allow traffic on the interval of TCP ports between 7300 and 7399. DCV uses ports in this interval to establish a connection for the 3D channel.

The ports can be changed in the dcv.conf configuration file (see Appendix A, dcv.conf).

RealVNC requires its own ports to open 2D channel. In a standard configuration your firewall should also allow traffic on:

- (Windows) TCP port 5900
- (Linux) the interval of TCP ports between 5900 and 5999

Please refer to RealVNC documentation for further information.

Table 1.2. Summary of default firewall configuration

| Host             | Process                                                       | Rule                                                                                                    |
|------------------|---------------------------------------------------------------|----------------------------------------------------------------------------------------------------|
| Application Host | RealVNC Server                                                | (Linux) Allow incoming TCP connections on 5900-5999 ports from end stations                                                                          |
|                  |                                                               | (Windows) Allow incoming TCP connections on 5900 port from end stations                                                                              |
|                  | OpenGL<br>processes<br>(Linux) /<br>dcvd process<br>(Windows) | (Linux) Allow incoming TCP connections on 7300-7399 ports from end stations  (Windows) Allow incoming TCP connections on 7300 port from end stations |

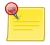

# Note

In addition to local firewall configuration check no external firewall is blocking the communication between end stations and application host.

# **Additional Requirements for NICE External Rendering Server**

When using DCV with NICE External Rendering Server configuration:

- the 3D channel uses connections from the end station to the *rendering host* (instead of the application host);
- the DCV rendering server uses TCP connections from the *application host* to the *rendering host* (port: 2007);
- the OpenGL applications use TCP connections from the *application host* to the *rendering host* (ports: starting from 34567, one port for each DCV Rendering Agent).

The network between the rendering server and application hosts does not need to be exposed to other hosts and therefore the suggested network topology is:

- Host-Only Network: an isolated network between rendering host and application hosts;
- Public Network: a network reachable to rendering hosts, application hosts and end stations.

Table 1.3. Summary of default firewall configuration for External 3D Rendering

| Host                | Network   | Process                    | Rule                                                                                                    |
|---------------------|-----------|----------------------------|----------------------------------------------------------------------------------------------------|
| Rendering<br>Host   | Public    | DCV<br>Rendering<br>Agents | Allow incoming TCP connections on 7300-7399 ports from end stations                                                 |
|                     | Host-Only | DCV<br>Rendering<br>Server | Allow incoming TCP connections on 2007 port from application hosts (See Note)                                       |
|                     | Host-Only | DCV<br>Rendering<br>Agents | Allow incoming TCP connections on 34567 port and above (one port for each agent) from application hosts  (See Note) |
| Application<br>Host | Public    | RealVNC<br>Server          | (Windows) Allow incoming TCP connections on 5900 port from end stations                                             |
|                     | Host-Only | OpenGL<br>Applications     | Allow outgoing TCP connections to rendering host on 2007 port (See Note)                                            |

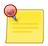

# **Note**

Since the Host-Only Network is an isolated network it is suggested to shut down on both application host and rendering host the firewall on the Host-Only network interfaces.

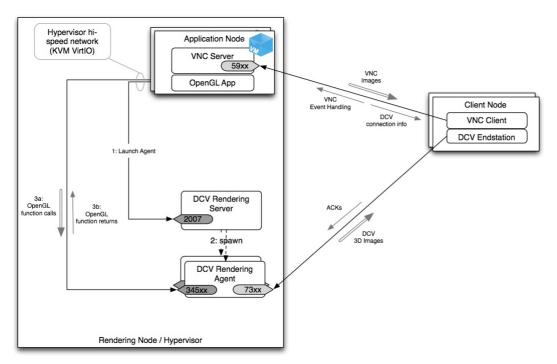

Figure 1.1. DCV with External 3D Rendering

Figure 1.1, "DCV with External 3D Rendering" illustrates the typical deployment when DCV works in External 3D Rendering configuration.

# **Installing DCV End Station**

The installation of the DCV End Station requires administrative access to the client host. In case administrative priviledges are not available, portable packages which do not require any installation can be used. See the section called "Using Portable End Stations" for more information.

See the following sections for OS-specific installation instructions.

# **Installing Windows End Stations**

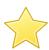

# **Important**

DCV End Station embeds a component called RealVNC Visualization Edition Viewer.

Different versions of VNC on the same system may conflict with each other. It is suggested to uninstall any VNC component from the system before installing DCV.

To install the DCV End Station perform the following steps:

- 1. download the DCV End Station MSI archive for your system architecture from https://www.nice-software.com/dcv
- 2. navigate to the folder containing the installation files
- 3. run the installer as Administrator and follow the displayed instructions
- 4. log off and log in again. This action updates the system configuration so that you can start using the software.

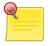

# **Note**

To generate logs of the installation process, open a Command Prompt as Administrator and launch the installer in the following way:

msiexec /i <path-to-msi> /log C:\install.log

# **Installing Mac End Stations**

To install the DCV End Station, perform the following steps:

- 1. download from https://www.nice-software.com/dcv the DCV End Station DMG archive
- 2. open the installer DMG
- 3. drag and drop the DCV End Station application from the DMG to the Applications folder
- 4. to always open .vnc/.dcv files using the DCV End Station press CMD+I on a .vnc/.dcv file, select Open with DCV End Station and press Change all.

To access the dcv.conf configuration file right click on the DCV End Station application, select Show Package Contents and navigate to the Contents/Resources/conf directory.

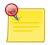

# **Note**

In case of upgrade the full application contents, including the dcv.conf file, will be replaced with the defaults. Remember to backup the configuration in case you changed it.

# **Installing Linux End Stations**

To install the DCV End Station, perform the following steps:

- download the DCV End Station .run archive from https://www.nice-software.com/dcv
- 2. from a terminal go to the directory containing the installation files
- 3. run the installer as the root user and follow the instructions:

# sh nice-dcv-endstation-2016.0-xxx.run

# **Using Portable End Stations**

DCV Portable End Station is a bundled version of DCV End Station including everything is needed to remotely connect to a DCV Server. It does not require an installation making it easy to use from any client computer.

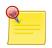

#### **Note**

USB remotization requires to install drivers on the system and will not be available when using a portable end station.

# **Using Windows Portable End Station**

To use the DCV Portable End Station, perform the following steps:

- download the DCV Portable End Station ZIP archive from https://www.nice-software.com/dcv
- 2. expand the archive to a local folder or a USB stick and open its contents
- 3. double click on niceviewer to start the DCV End Station.
- 4. optionally, double click on setup-niceviewer.bat to always open .vnc/.dcv files with this DCV Portable End Station

# **Using Linux Portable End Station**

To use the DCV Portable End Station, perform the following steps:

- 1. download the DCV Portable End Station tar.gz archive from https://www.nice-software.com/dcv
- 2. expand the archive to a local folder with:

```
$ tar xvzf nice-dcv-portable-2016.0-xxx.tar.gz
```

3. to launch the DCV End Station run:

```
$ niceviewer
```

# **Using Mac Portable End Station**

The DCV End Station provided in the DMG package can be used directly without installing it.

# **Advanced Installations**

# **Windows Unattended Installation**

To deploy the NICE DCV End Station in a unattended mode you can use the Windows tool msiexec, with the following switches:

```
C:\> msiexec /QN /I nice-dcv-endstation-2016.0-xxx-Release.msi
```

To remove the DCV End Station you can use the Windows tool msiexec, with the following switches:

```
C:\> msiexec /QN /X nice-dcv-endstation-2016.0-xxx-Release.msi
```

or the WMI command-line utility, executing:

```
C:\> wmic product where name="NICE Desktop Cloud Visualization Endstation" call uninstall /nointeractive
```

At the end of the both installation and uninstallation processes, the machine will reboot.

# **Installing Linux End Stations from RPMs**

To install a DCV End Station, perform the following steps:

- 1. download the DCV End Station RPM archive for your system architecture from https://www.nice-software.com/dcv
- 2. from a terminal go to the directory containing the installation files
- 3. as the root user, install the appropriate packages depending on your distribution:
  - RHEL 32 bit:

```
# yum install --nogpgcheck vnc-VE4_6_3-x86_linux.rpm \
nice-dcv-endstation-2016.0-xxx.i686.rpm
```

• RHEL 64 bit:

• SLES 32 bit:

• SLES 64 bit:

# **Configuring Proxy Support**

DCV End Station supports connection to a server behind an HTTP or SOCKS5 proxy.

To enable proxy support you need to specify the proxy type, server address and port in the dcv.conf file. Please refer to Appendix A, dcv.conf for more information.

In the following dcv.conf excerpt, the end station is configured to connect to an HTTP proxy running on port 3128 (the default port for Squid server) on node proxy.intranet.

```
[Endstation]
proxy_port=3128
proxy_server=proxy.intranet
proxy_type=HTTP
```

In the following example, the end station connects to a SOCKS5 proxy running on port 1080 (the default port for Antinat server) on node proxy.intranet.

```
[Endstation]
proxy_port=1080
proxy_server=proxy.intranet
proxy_type=SOCKS5
```

To enable the proxy support in RealVNC please refer to the RealVNC documentation available here: http://www.realvnc.com/products/vnc/documentation/4.6/docs/Chapter3.html in the "Configuring VNC Viewer before you connect" paragraph.

# **Configuring Encryption Support**

DCV supports encryption of the 3D channel between the end station and the server.

By default, an end station uses the server encryption preferences. This chapter explains how the end station can be configured to tighten the encryption rules if supported by the server.

You can configure DCV End Station using the dcv.conf.

The encryption setting in the [Endstation] section supports the following values:

- Server (*default*): uses the server's encryption preferences.
- PreferOff: use an unencrypted connection if possible.
- PreferOn: use an encrypted connection if possible.
- AlwaysOn: do not connect to servers that do not use at least 128-bit encrypted connections.
- AlwaysMaximum: do not connect to servers that do not use 256-bits encrypted connections.

By default RealVNC communication between client and host computer is encrypted using industrystandard 128-bit AES. For more information on how to request a different encryption option, see Chapter 2 "Getting Connected", "Step 4: Request an encryption option", http://www.realvnc.com/products/vnc/documentation/4.6/docs/ae1014953.html.

For more information on RealVNC security, see Chapter 7 "Securing Connections", http://www.realvnc.com/products/vnc/documentation/4.6/docs/Chapter7.html.

# **Using Desktop Cloud Visualization**

This chapter describes how to run remote OpenGL applications with DCV and use the DCV components both on application hosts and end stations, both on Linux and Windows.

# **Using DCV on an End Station**

# **Using DCV on a Windows End Station**

To start the end station on Windows, click Start > All Programs > NICE > DCV > DCV Viewer.

# **Using DCV on a Mac End Station**

Go to the Applications folder and launch the DCV End Station.

# **Using DCV on a Linux End Station**

To start the end station on Linux, click on the programs menu and select Internet > VNC Viewer.

To launch the end station from command line, use the vncviewer command.

This is the syntax of the vncviewer command is:

```
vncviewer [<servername[:portnum]>] [<other viewer options>] [-h]
```

Refer to the RealVNC documentation for more information about the vncviewer command.

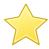

# **Important**

Make sure that the vncviewer program used is the one provided by RealVNC Visualization Edition, the DCV component will not be loaded by other VNC clients.

After connection to a remote server a tool-tip will pop-up showing the availability of the DCV Console as in Figure 3.1, "Example of a Linux Desktop at connection".

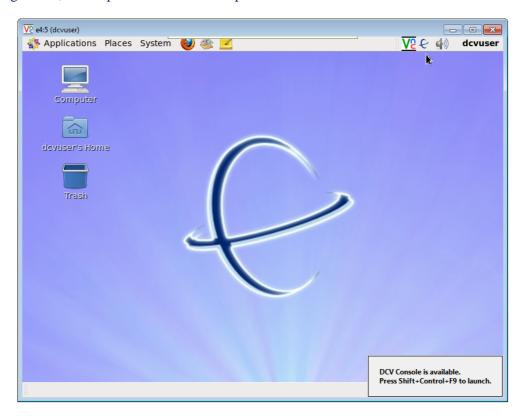

Figure 3.1. Example of a Linux Desktop at connection

# Using DCV from a plain VNC client

On some clients it may be not possible to install the DCV End Station but a plain RealVNC Viewer may be available.

Starting from DCV 2012.2, the DCV Server automatically detects plain VNC clients (without DCV End Station) and sends the 3D images on their VNC connection. The DCV Config tool reports the number of currently connected plain VNC clients.

This feature is useful to enable access from iOS devices such as iPhones or iPads using the standard RealVNC client available from the Apple App Store.

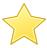

# **Important**

When connecting from a DCV End Station double check the DCV Console tool-tip shows in the bottom right corner. In case it does not show, the DCV End Station may not be working properly and your connection may be not optimized.

# **Using DCV Console**

The DCV Console provides a graphical interface to control and monitor the DCV connection and to tweak its settings. The same interface is available both on Windows and Linux end stations.

Figure 3.2, "DCV Console main window" shows the main window of the DCV Console.

The DCV Console can be started by pressing the default <Control><Shift>F9 keystroke combination in the VNC Viewer window. The keystroke combination can be configured in the dcv.conf file by setting the console\_shortcut property. Please refer to Appendix A, dcv.conf for more information.

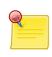

#### Note

The keystroke combination is <CMD><Fn>F9 it is not possible to configure the keystroke combination on Mac.

Normally a user just needs to operate on the quality slider to adapt DCV to his current needs.

An in depth description of the available settings follows.

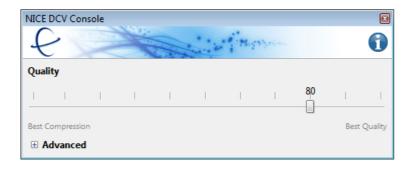

Figure 3.2. DCV Console main window

# **Quality slider**

Controls the balance between image compression and image quality. Choosing a high value improves the quality of the images, but requires more data to be sent for each image, which can reduce responsiveness or lower the frame rate. Conversely a low value can increase performance at the expense of image quality.

By changing the Quality slider you may notice a change in the bandwidth usage and/or FPS. Adjust it to find the value which works best in your environment. The best value may change depending on the application, the image complexity and the network conditions.

Starting from DCV 2013, you can easily switch to lossless compression by setting the quality slider to Best Quality as shown in Figure 3.3, "DCV Console main window showing lossless compression". Due to the higher bandwidth usage of lossless compression, this setting is suggested only in LAN environments.

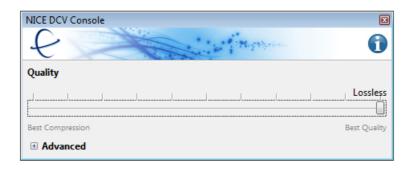

Figure 3.3. DCV Console main window showing lossless compression

#### **About**

Clicking on the information icon on the top right shows the About dialog which contains information on the DCV End Station version, the DCV Server version and hostname, the DCV protocol, the codecs in use, the connection type (Direct or via a Proxy) and the used encryption.

These information are available after the first OpenGL is launched.

Figure 3.4, "DCV Console About window" shows the About window of the DCV Console.

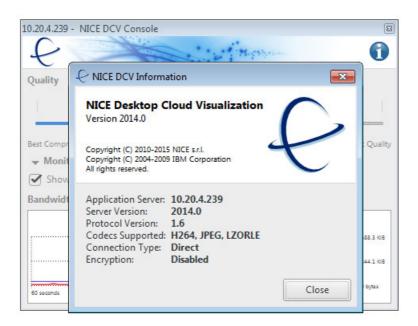

Figure 3.4. DCV Console About window

# **Advanced settings**

By clicking on the Advanced expander you can access more settings and check network connection statistics.

Figure 3.5, "DCV Console advanced window" shows the advanced settings.

# Show frames per second

If checked shows the frames per second received by the end station. Each 3D window will display an overlay FPS number in the bottom right corner.

# **Bandwidth usage**

DCV Console provides statistics on the network link condition between the server and the end station.

A sliding graph shows the network bandwidth usage by DCV in the last minute. The red line shows the instant value, the blue line is the average in the last minute.

In addition to the current value and the average value, the graph box also shows the peak bandwidth from the time the end station connected.

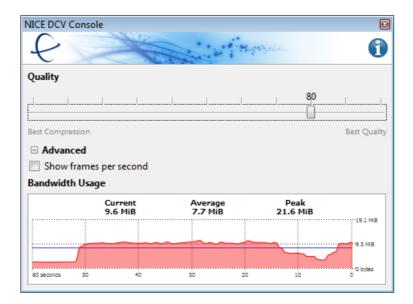

Figure 3.5. DCV Console advanced window

# **Using DCV in a Remote Desktop Connection**

To start using DCV in a Remote Desktop Connection you just need to use a Remote Desktop Client and connect to the remote Application Host. Figure 3.6, "Remote Desktop Client connection dialog" shows the default connection dialog of the Remote Desktop Client.

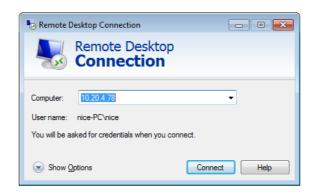

Figure 3.6. Remote Desktop Client connection dialog

When connected to a remote desktop you can launch the DCV Test application to check Desktop Cloud Visualization is working.

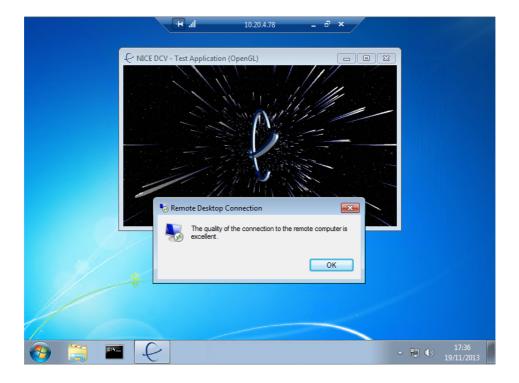

Figure 3.7. DCV Test application running in a Remote Desktop Connection

You can check the RD Client version and supported RD Protocol by opening the About dialog.

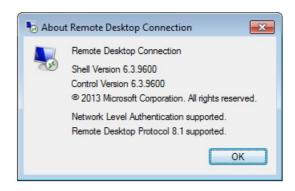

Figure 3.8. Remote Desktop Client about dialog

For optimal performance, both the client and server must support Remote Desktop Protocol 8.0 or above.

If RDP 8.0 is enabled, the connection quality button will be displayed in the connection bar.

Click the connection quality button to open an information dialog box that resembles the following. See Figure 3.9, "Check RDP 8.0 is enabled".

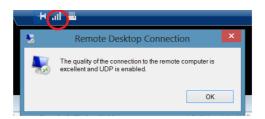

Figure 3.9. Check RDP 8.0 is enabled

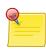

# **Note**

When using DCV inside a Remote Desktop Connection the delivery of 3D images is delegated to RDP while Desktop Cloud Visualization takes care of the GPU virtualization for OpenGL calls.

When using Remote Desktop Client, the DCV Console is not available and Quality settings is delegated to the RDP configuration.

Remote Desktop Client is available on many platforms. Figure 3.10, "Microsoft Remote Desktop for Android" shows DCV Test application running inside a Microsoft Remote Desktop for Android.

Check on Microsoft web site for more information on how to download the appropriate client for your platform.

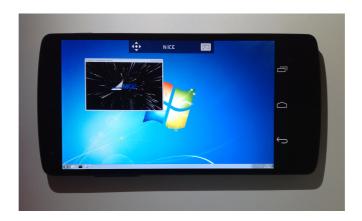

Figure 3.10. Microsoft Remote Desktop for Android

# **Using DCV on an Application host**

On an application host working with DCV revolves around the following activities:

- administering DCV (reserved to users with administrator privileges);
- enabling and configuring a DCV session;
- executing OpenGL applications.

To achieve these tasks DCV provides both command line and GUI utilities.

# **Command Line Tools**

```
dcvadmin.exe (Windows with External Rendering Server)/ dcvadmin
(Linux)
```

The dcvadmin command allows an administrator to manage DCV on a system. By running dcvadmin enable the DCV libraries will be deployed on the system while issuing dcvadmin disable will undeploy them. The DCV libraries are deployed automatically by the installer, so the use of the dcvadmin command is required only when upgrading the graphic drivers or when performing system administration tasks. The dcvadmin status command allows a user to inspect if DCV components are deployed on the system.

```
dcv.exe (Windows with External Rendering Server) / dcv (Linux)
```

The dcv command allows a user to switch on and off DCV for the current desktop session. When dcv on is issued, DCV becomes active and all OpenGL applications subsequently started will make use of DCV. In a similar way DCV can be deactivated with the dcv off command. OpenGL applications making already use of DCV will not be impacted by the dcv off command. Finally dcv status provides information about the activation state of DCV on the current desktop.

On Linux the dcv command optionally accepts a VNC X display number as an argument so that the action is applied to the specified display instead of the current one. For instance dcv on :2.0 will activate DCV on the VNC X display :2.0.

```
dcvtest.exe (Windows)/ dcvtest (Linux)
```

The dcvtest command starts a simple test application showing NICE and DCV logos rotating over a star field.

Press spacebar to pause the animation.

```
dcvscrun (Linux)
```

The dcvscrun (DCV SmartCard Run) command allows to run applications which use the standard PC/SC interface so that they can use the DCV Smart Card Remotization.

To launch an application with dcvscrun type:

```
dcvscrun <app> [app arguments]
```

For more information please refer to the the section called "Smart Card Remotization".

```
dcvstartx (Linux)
```

The dcvstartx (DCV Start X) command allows to start a minimal X11 server showing the DCV logo. It provides a minimal setup, preventing user logins on the graphic console and takes care of enabling access to local users by calling the dcvxgrantaccess command.

For more information please refer to the section called "Grant Local Connections to the 3D Rendering Display".

# The DCV Config utility

The DCV Config utility provides a graphical interface to check DCV status. On Linux and on Windows with External Rendering Server it allows to switch DCV on and off for the current session and to list the applications remotized through DCV.

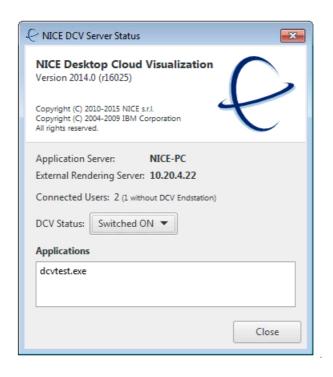

Figure 3.11. DCV Config showing External Rendering Server

It also reports the number of connected users and how many of them are not using a DCV End Station.

On Windows the DCV Config utility starts up automatically at login if DCV is enabled. On Linux the DCV Config utility is started automatically the first time dcv on is executed (this usually occurs while executing the xstartup file).

The DCV Config utility is accessible by clicking on the DCV icon in the system tray area. On Linux, in case the tray area is not available, the DCV Config utility will show its main window at startup.

To avoid the DCV Config utility to be shown at session startup and to be added to the tray area, use dcv on --nowin.

The DCV Server shows the hostname of the server DCV is running on, and on Windows with External Rendering Server, the default External Rendering Server.

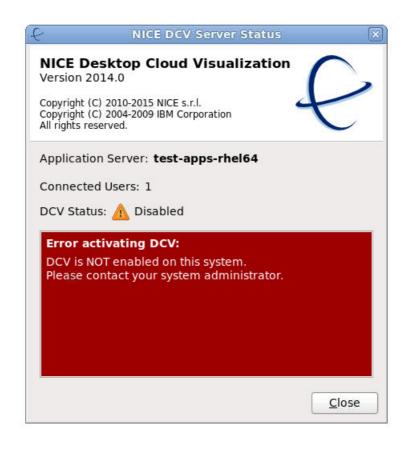

Figure 3.12. DCV Config diagnostic messages

The DCV Config utility also provides the following diagnostic information in case of problems:

- DCV is installed but not enabled on the system (see Figure 3.12, "DCV Config diagnostic messages");
- DCV cannot find a valid license;
- DCV cannot start because a system problem occurred.

# Running an Application with DCV on Linux

This section describes the different ways to run applications with DCV:

# **Display Isolation Mode**

To run an application with DCV in *Display Isolation Mode*, a standalone VNC server must be started on the application host:

1. log in to the application host and run the following command:

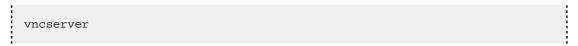

for more information on how to use the vncserver command, refer to

man vncserver

The VNC server will execute the xstartup file to setup an isolated desktop session.

The DCV installer adds automatically the dcv on command at the end of the /etc/vnc/xstartup script so that the new session is ready to use OpenGL applications with DCV.

Once the VNC server is up and running you can connect to it using the vncviewer and then to start an application you can perform the same steps described for the section called "Native Display Mode (System Console)".

# **Native Display Mode (System Console)**

To run an application with DCV in *Native Display mode*, the VNC module must be loaded in the X server, so that it is possible to connect to the host using the vncviewer client.

Once the VNC session is active, to start an OpenGL application making use of DCV, you can follow these steps:

- 1. check in the DCV Config that DCV is active. Click on the Switch on button if DCV is not already active;
- 2. start the OpenGL application;
- 3. after few seconds the new application will appear in the DCV Config application list.

# Running an Application with DCV Rendering Server

To run an application with DCV Rendering Server, ensure the RealVNC Visualization Edition Server is running on the application host machine, so that it is possible to connect to the host using the vncviewer client.

Once the VNC session is active, to start an OpenGL application making use of DCV, you can follow these steps:

- 1. check in the DCV Config that DCV is active. Click on the Switch on button if DCV is not already active;
- 2. start the OpenGL application;
- 3. after few seconds the new application will appear in the DCV Config application list.

# Appendix A. dcv.conf

You can customize DCV via the dcv.conf configuration file located in the conf directory under the DCV installation.

This file specifies rules for different DCV components.

It is a text file with a basic structure composed of "sections" and "properties" based on the INI format.

The section name appears on a line by itself, in square brackets. All properties after the section declaration are associated with that section. There is no explicit "end of section" delimiter; sections end at the next section declaration, or the end of the file. Sections can not be nested.

Each property has a key and a value, delimited by an equals sign. The key appears to the left of the equals sign. Properties may be grouped into arbitrarily named sections.

Lines starting with a hash mark or semi-colon and empty lines are ignored.

Each entry in dcv.conf has one of the following forms:

- [section]
- KEY=VALUE

# [Application]

List of [Application] settings.

# external\_rendering\_server

#### **Syntax**

external\_rendering\_server = host[:port]

#### Description

Specifies the hostname or IP address followed by the port of the external rendering server that the OpenGL applications must use to delegate 3D rendering.

The value of the external\_rendering\_server parameter can be overridden by setting the environment variable DCV\_RENDERING\_SERVER.

#### Valid Values

Hostname or IP address followed by the port of a DCV rendering server. Port may be omitted.

#### **Default Value**

No external rendering server. In case just host is specified the default port is 2007.

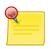

#### Note

The communication between OpenGL applications and the DCV rendering server must go through a high bandwidth/low latency network connection.

# local\_display\_list

# **Syntax**

local\_display\_list = :display[.screen] ...

# Description

List of local 3D accelerated X displays and screens used by DCV for OpenGL rendering.

The value of the local\_display\_list parameter can be overridden by setting the environment variable RVN\_LOCAL\_DISPLAY.

#### Valid Values

Space separated list of local 3D accelerated X displays.

## **Default Value**

:0.0

# local\_multisample

# **Syntax**

local\_multisample = integer

### Description

Specifies the number of samples to request. Use 0 to turn off multisampling, use -1 to choose the highest supported value.

The value of the local\_multisample parameter can be overridden by setting the environment variable RVN\_LOCAL\_MULTISAMPLE.

# Valid Values

- -1: highest supported multisampling;
- 0: turn multisampling off;
- greater than 0: the multisampling number to use.

# **Default Value**

0

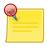

# Note

Increasing the number of multisampling requires more computing power and decreases OpenGL rendering performances.

# print\_dcv\_version

# **Syntax**

print\_dcv\_version = boolean

# Description

Specifies if DCV should print a message with the DCV version when an OpenGL application starts

The value of the print\_dcv\_version parameter can be overridden by setting the environment variable DCV\_PRINT\_VERSION.

#### Valid Values

true | false

## **Default Value**

false

# target\_fps

# **Syntax**

target\_fps = integer

# Description

Specifies the frame rate at which frames are grabbed and sent on the network. The Target FPS can be reached or not depending on:

- Whether or not the application is generating enough frames on server side;
- The time spent to generate compressed the frames;
- The available bandwidth permits to send the frames;
- The end station is able to decompressed the frames.

The value of the target\_fps parameter can be overridden by setting the environment variable RVN\_TARGET\_FPS.

# Valid Values

- -1, 0: disables the limit;
- greater than 0: sets the limit to that number.

# **Default Value**

25

# use\_nvidia\_grid

# **Syntax**

```
use_nvidia_grid = boolean
```

## Description

Specifies to use the NVIDIA GRID technology.

The value of the use\_nvidia\_grid parameter can be overridden by setting the environment variable DCV\_USE\_NVIDIA\_GRID.

#### Valid Values

true | false

# **Default Value**

true

# use\_sample\_queries

# **Syntax**

use\_sample\_queries = boolean

# Description

Specifies whether DCV should use GL sample queries or not.

The value of the use\_sample\_queries parameter can be overridden by setting the environment variable RVN\_USE\_SAMPLE\_QUERIES.

# Valid Values

true | false

#### **Default Value**

true

# [Endstation]

List of [Endstation] settings.

# console\_shortcut

# **Syntax**

console\_shortcut = should be something like "<Control><Shift>F9"

## Description

Sets the shortcut to launch the console

The value of the console\_shortcut parameter can be overridden by setting the environment variable RVN\_CONSOLE\_SHORTCUT.

## Valid Values

Valid modifiers are Control, Shift and Alt. These values must be contained between < and > characters

## **Default Value**

<Control><Shift>F9

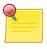

### Note

See that in order to set these characters in an environment variable you need to escape them with ^ on Windows and with \ on Linux.

# enable\_console

#### **Syntax**

enable\_console = boolean

### Description

Specifies whether to load and use the client-side console.

The value of the enable\_console parameter can be overridden by setting the environment variable DCV\_ENDSTATION\_ENABLE\_CONSOLE.

#### Valid Values

true | false

#### **Default Value**

true

# encryption

# **Syntax**

encryption = server | alwaysmaximum | alwayson| preferon | preferoff

# Description

The endstation encryption mode.

The value of the encryption parameter can be overridden by setting the environment variable DCV\_ENDSTATION\_ENCRYPTION.

#### Valid Values

server uses the server's encryption preferences alwaysmaximum to use always encryption with a 256 bits encryption key alwayson to connect to servers that use at least 128-bit encrypted connections preferon to use 128 bits encryption if the endstation allows the server to decide or if sets preferon preferoff to not use encryption

## **Default Value**

server

# proxy\_port

#### **Syntax**

```
proxy_port = integer
```

# Description

Specify the TCP port number of the HTTP or SOCKS5 proxy server that the DCV end station must use to connect to the DCV server.

The value of the proxy\_port parameter can be overridden by setting the environment variable DCV\_PROXY\_PORT.

#### Valid Values

A valid TCP port number.

### **Default Value**

8123

## proxy\_server

### Syntax

proxy\_server = hostname | IP address

# Description

Specify the hostname or IP address of the HTTP or SOCKS5 proxy server that the DCV endstation must use to connect to the DCV server.

The value of the proxy\_server parameter can be overridden by setting the environment variable DCV\_PROXY\_SERVER.

## Valid Values

Hostname or IP address of a HTTP or SOCKS5 proxy server. Empty string to directly connect to the DCV server without using any proxy server.

#### **Default Value**

No proxy server.

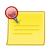

#### **Note**

Proxy servers that require authentication are not supported. This may be the subject of a future release.

#### proxy\_type

# **Syntax**

proxy\_type = HTTP | SOCKS5

## Description

Specify the type of proxy server that the DCV end station must use to connect to the DCV server. The value of the proxy\_type parameter can be overridden by setting the environment variable DCV\_PROXY\_TYPE.

## Valid Values

HTTP to use a HTTP proxy or SOCKS5 to use a SOCKS5 proxy

# **Default Value**

HTTP

# tip\_timeout

# **Syntax**

 $tip\_timeout = milliseconds$ 

## Description

Sets the time the console shortcut tip will be present.

The value of the tip\_timeout parameter can be overridden by setting the environment variable DCV\_ENDSTATION\_TIP\_TIMEOUT.

## Valid Values

Any positive integer.

### **Default Value**

10000

# [License]

List of [License] settings.

# license\_file

## **Syntax**

license\_file = filename | port@host

# Description

Specifies a demo license file or RepriseLM-based license used by DCV.

The value of the license\_file parameter can be overridden by setting the environment variable DCV\_LICENSE\_FILE.

### Valid Values

The value for *license\_file* can be either of the following:

• The full path name to the license file.

Linux example:

```
license_file = /opt/nice/dcv/license/license.lic
```

Windows example:

```
license_file = C:\Program Files\DCV\license\license.lic
```

• For a permanent license, the name of the license server host and TCP port number used by the rlm daemon, in the format *port@host*.

For example:

```
license_file = 5053@licserver
```

The port number must be the same as that specified in the HOST line of the license file.

## **Default Value**

If you installed DCV with a default installation, the license file is expected to be in the license directory under DCV installation path.

# use\_platform\_product

### **Syntax**

```
use_platform_product = ...
```

# Description

Force the use of the old platform-specific products (dcv\_linux, dcv\_windows, dcv\_windows\_vm)

The value of the use\_platform\_product parameter can be overridden by setting the environment variable DCV\_LICENSE\_USE\_PLATFORM\_PRODUCT.

### Valid Values

...

## **Default Value**

false

# [Logging]

List of [Logging] settings.

# log\_dir

## **Syntax**

log\_dir = directory

## Description

Specifies the fullpath of the directory where DCV will create log files

The value of the log\_dir parameter can be overridden by setting the environment variable DCV\_LOG\_DIR.

## Valid Values

A path where the user running the DCV server can write.

# log\_file

### **Syntax**

log\_file = filepath

# Description

Specifies the full file path prefix used by DCV to create log file to which DCV messages are logged into. Each log file will be created in the form: *log\_file.pid*, where *pid* is an integer identifying the OpenGL process using DCV.

For example:

```
log_file = /tmp/dcv.log
```

will make DCV create log files as:

```
/tmp/dcv.log.1234
```

The value of the log\_file parameter can be overridden by setting the environment variable DCV\_LOG\_FILE.

# Valid Values

A file path where the user running the DCV application can write.

# log\_level

### **Syntax**

log\_level = string

## Description

Specifies the logging level of DCV messages.

For example:

```
log_level = INFO
```

The value of the log\_level parameter can be overridden by setting the environment variable DCV\_LOG\_LEVEL.

# Valid Values

The log levels in order from highest to lowest are:

- error
- warning
- info
- debug

The most important DCV messages are at the error or warning level. Messages at the info and debug level are only useful for debugging.

## **Default Value**

warning

# [Remotization]

List of [Remotization] settings.

# allow\_udp

# **Syntax**

```
allow_udp = ...
```

# Description

Whether to allow to use UDP.

The value of the allow\_udp parameter can be overridden by setting the environment variable DCV\_ALLOW\_UDP.

### Valid Values

true | false

## **Default Value**

false

# blacklist\_vchannels

# **Syntax**

blacklist\_vchannels = :backends

## Description

List of DCV Virtual Channel backends to blacklist. When a vchannel is blacklisted its backend is not started and end stations will not be able to use it.

The value of the blacklist\_vchannels parameter can be overridden by setting the environment variable DCV\_BLACKLIST\_VCHANNELS.

### Valid Values

List of backends separated by ":" on Linux and ";" on Windows

# codec\_qu

# **Syntax**

codec\_qu = string

## Description

Specifies the codec DCV should use for static image quality enhancement.

See also the enable\_update\_quality setting for enabling the static image quality enhancement.

The value of the codec\_qu parameter can be overridden by setting the environment variable RVN\_CODEC\_QU.

# Valid Values

Supported codecs:

- jpeg: lossy JPEG compression;
- rle: lossless run-length encoding.
- zrle: lossless run-length encoding.
- lzorle: lossless run-length encoding.

## **Default Value**

lzorle

# codec\_tcp

# **Syntax**

```
codec_tcp = string
```

### Description

Specifies the codec DCV should use on TCP connections.

The value of the codec\_tcp parameter can be overridden by setting the environment variable RVN\_CODEC\_TCP.

### Valid Values

### Supported codecs:

- h264: lossy H264 compression;
- jpeg: lossy JPEG compression;
- rle: lossless run-length encoding.
- zrle: lossless run-length encoding.
- 1zo: lossless run-length encoding.

#### **Default Value**

h264

# default\_proxy\_port

## **Syntax**

default\_proxy\_port = integer

## Description

Specify the TCP port number of the HTTP or SOCKS5 proxy server that the DCV end station will use as a default to connect to the DCV server. The proxy properties on the end station will override these defaults.

The value of the default\_proxy\_port parameter can be overridden by setting the environment variable DCV\_DEFAULT\_PROXY\_PORT.

## Valid Values

A valid TCP port number.

## **Default Value**

8123

## default\_proxy\_server

## **Syntax**

 $default\_proxy\_server = hostname \mid IP \ address$ 

# Description

Specify the hostname or IP address of the HTTP or SOCKS5 proxy server that the DCV endstations will use as a default to connect to the DCV server. The proxy properties on the end station will override these defaults.

The value of the default\_proxy\_server parameter can be overridden by setting the environment variable DCV\_DEFAULT\_PROXY\_SERVER.

### Valid Values

Hostname or IP address of a HTTP or SOCKS5 proxy server. Do not specify this setting if you want to directly connect to the DCV server without using any proxy server.

## **Default Value**

No proxy server.

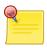

### **Note**

Proxy servers that require authentication are not supported. This may be the subject of a future release.

# default\_proxy\_type

## **Syntax**

default\_proxy\_type = HTTP | SOCKS5

## Description

Specify the type of proxy server that the DCV end station will use as a default to connect to the DCV server. The proxy properties on the end station will override these defaults.

The value of the default\_proxy\_type parameter can be overridden by setting the environment variable DCV\_DEFAULT\_PROXY\_TYPE.

### Valid Values

HTTP to use a HTTP proxy or SOCKS5 to use a SOCKS5 proxy

### **Default Value**

HTTP

## enable\_quality\_update

### **Syntax**

enable\_quality\_update = boolean

# Description

Specify if DCV must send a higher quality image (the *quality update*) when the 3D image is not changing.

See also the quality\_update\_quality setting for tweaking the quality level of the static images.

The value of the enable\_quality\_update parameter can be overridden by setting the environment variable RVN\_ENABLE\_QUALITY\_UPDATE.

# Valid Values

true | false

### **Default Value**

true

# encryption

### **Syntax**

encryption = alwaysmaximum | alwayson | preferon | preferoff

### Description

The server application encryption mode.

The value of the encryption parameter can be overridden by setting the environment variable DCV\_ENCRYPTION.

### Valid Values

alwaysmaximum to use always encryption with a 256 bits encryption key alwayson to use always encryption with a 128 bits encryption key preferon to use 128 bits encryption if the endstation allows the server to decide or if sets preferon preferoff to not use encryption

## **Default Value**

preferoff

#### host

### **Syntax**

host = host

# Description

Specifies the hostname or IP address of the external rendering server that the OpenGL applications must use to delegate 3D rendering. In case it is specified it must be a valid address reachable from the end station.

The value of the host parameter can be overridden by setting the environment variable RVN\_RENDERING\_HOST.

### Valid Values

Hostname or IP address of a DCV rendering server.

# image\_quality

### **Syntax**

image\_quality = integer

## Description

Specify the quality level of dynamic images when using TCP connections. Higher values correspond to higher image quality and more data transfer. Lower values reduce quality and reduce bandwidth usage.

The value of the image\_quality parameter can be overridden by setting the environment variable RVN\_IMAGE\_QUALITY.

### Valid Values

1-100

#### **Default Value**

80

## quality\_update\_interval

# **Syntax**

```
quality_update_interval = integer
```

# Description

Interval in milliseconds before a quality update is sent after a dynamic quality frame was sent.

The value of the quality\_update\_interval parameter can be overridden by setting the environment variable RVN\_QUALITY\_UPDATE\_INTERVAL.

### Valid Values

Values greater than zero are valid.

### **Default Value**

300

# quality\_update\_quality

## **Syntax**

```
quality_update_quality = integer
```

# Description

Specify the quality level of static images. Higher values correspond to higher image quality and more data transfer. Lower values reduce quality and reduce bandwidth usage. See also the enable\_update\_quality setting for enabling the static image quality enhancement.

The value of the quality\_update\_quality parameter can be overridden by setting the environment variable RVN\_QUALITY\_UPDATE\_QUALITY.

### Valid Values

1-100

#### **Default Value**

95

## tcp\_max\_port

### **Syntax**

```
tcp_max_port = integer
```

## Description

End of the range of TCP ports used by DCV to listen to end stations.

The value of the tcp\_max\_port parameter can be overridden by setting the environment variable RVN\_MINI\_MAX\_PORT.

### Valid Values

A valid TCP port number greater than tcp\_start\_port.

### **Default Value**

7399

## tcp\_start\_port

### **Syntax**

```
tcp_start_port = integer
```

### Description

Start of the range of TCP ports used by DCV to listen to end stations.

The value of the tcp\_start\_port parameter can be overridden by setting the environment variable RVN\_MINI\_START\_PORT.

## Valid Values

A valid TCP port number.

### **Default Value**

7300

# udp\_quality

## **Syntax**

```
udp_quality = integer
```

# Description

Specify the quality level of dynamic images when using UDP connections. Higher values correspond to higher image quality and more data transfer. Lower values reduce quality and reduce bandwidth usage.

The value of the udp\_quality parameter can be overridden by setting the environment variable RVN\_UDP\_QUALITY.

## Valid Values

1-100

### **Default Value**

80

## udp\_start\_port

### **Syntax**

```
udp_start_port = integer
```

# Description

Start of the range of UDP ports used by DCV to listen to end stations.

The value of the udp\_start\_port parameter can be overridden by setting the environment variable RVN\_UDP\_START\_PORT.

## Valid Values

A valid UDP port number.

### **Default Value**

7300

# use\_nvidia\_hw\_encoder

### **Syntax**

```
use_nvidia_hw_encoder = boolean
```

# Description

Specifies to use the NVIDIA HW Encoder.

The value of the use\_nvidia\_hw\_encoder parameter can be overridden by setting the environment variable DCV\_USE\_NVIDIA\_HW\_ENCODER.

### Valid Values

true | false

## **Default Value**

true

# use\_udp

## **Syntax**

use\_udp = *integer* 

## Description

Specify whether DCV should use TCP or UDP connections.

The value of the use\_udp parameter can be overridden by setting the environment variable RVN\_USE\_UDP.

## Valid Values

0 | 1 | 2

### **Default Value**

0

# [RenderingServer]

List of [RenderingServer] settings.

# agent\_max\_port

## **Syntax**

```
agent_max_port = integer
```

### Description

Maximum value of the ports interval used by the rendering agents.

The value of the agent\_max\_port parameter can be overridden by setting the environment variable SVN\_SOCKETS\_MAX\_PORT.

## Valid Values

A TCP port number.

## **Default Value**

60000

# agent\_start\_port

## Syntax

agent\_start\_port = integer

## Description

Start of the ports interval used by the rendering agents.

The value of the agent\_start\_port parameter can be overridden by setting the environment variable SVN\_SOCKETS\_PORT.

### Valid Values

A TCP port number.

## **Default Value**

34567

### host

### **Syntax**

 $host = IP \ address$ 

# Description

Specifies the network interface to which the rendering server should bind.

The value of the host parameter can be overridden by setting the environment variable DCV\_RENDERING\_SERVER\_HOST.

# Valid Values

The rendering host IP address to which application host are connected via a high bandwidth/low latency network.

# local\_display\_list

## **Syntax**

local\_display\_list = :display[.screen] ...

#### Description

List of local 3D accelerated X displays and screens used by DCV for OpenGL rendering.

The value of the local\_display\_list parameter can be overridden by setting the environment variable DCV\_LOCAL\_DISPLAY\_LIST.

### Valid Values

Space separated list of local 3D accelerated X displays.

### **Default Value**

:0.0

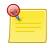

# **Note**

Access to the selected displays must be granted to the user running the rendering server.

## port

#### Syntax

port = integer

# Description

Specifies the TCP port where the rendering server should listen on.

The value of the port parameter can be overridden by setting the environment variable DCV\_RENDERING\_SERVER\_PORT.

### Valid Values

A free TCP port number above 1024.

#### **Default Value**

2007

#### user

### **Syntax**

user = operating system username

### Description

Specifies the user account the rendering server is running as.

The value of the user parameter can be overridden by setting the environment variable DCV\_RENDERING\_SERVER\_USER.

### Valid Values

Any unprivileged operating system username.

# **Default Value**

dcv

# [Wrapper]

List of [Wrapper] settings.

# disable\_driver\_unload

## **Syntax**

disable\_driver\_unload = boolean

## Description

Specifies if explicit unload of the driver's GL library must be disabled.

The value of the disable\_driver\_unload parameter can be overridden by setting the environment variable DCV\_DISABLE\_DRIVER\_UNLOAD.

## Valid Values

true | false

### **Default Value**

true - Unload GL library